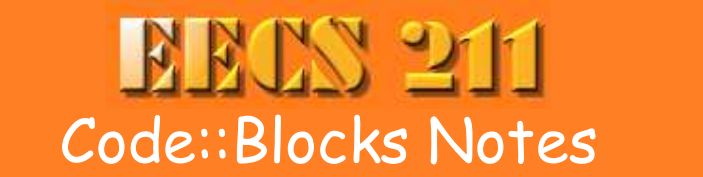

Home Class Info **Links** 

**Lectures Newsgroup** Assignmen

Jump to Installing, Creating a project, Tips and traps, the 211 Code:: Blocks FAQ.

All you really need to build a  $C++$  application is a compiler, a Makefile to document what needs to be compiled and how, and a text editor to edit the source code. But life is a lot easier with an integrated development environments (IDE). An IDE provides a convenient interface for editing, compiling, running, and debugging code. There are many IDEs. Most are quite similar to each other, and use similar terms, such as "project" (a collection of source code files that combine to make an application) and "workspace" (a collection of projects).

On MacOS X, I recommend using XCode. It comes on the CD-ROM that came with your Macintosh, and can also be downloaded from the Apple Developer site. It's also relatively simple to set up for makefiles.

On Windows and/or Linux, I recommend Code:: Blocks. Code:: Blocks is a free integrated development environment (IDE) for C and C++ on Windows, Linux and MacOS X.

Code::Blocks is actually a graphical front-end to the C/C++ compiler. By default, it uses the Gnu C compiler (GCC). GCC comes with Linux and MacOS X. On Windows, GCC is available via MinGW or Cygwin. We'll use Cygwin in this class because Cygwin also provides a Unix-like shell and a nice installer.

By default, Code::Blocks uses its own internal project management system, but in this class, we are going to use Code::Blocks with *custom makefiles*. This takes a little bit of extra care when creating projects, but pays off in portability.

These instructions are for Windows.

## **Requirements**

You need Windows XP or Vista. If you have Vista, you will need an account with administrative privileges.

You need Cygwin with the GNU debugger and CppUnit. See these installation instructions for setting up Cygwin. Do this before installing Code::Blocks.

Download and test the example Makefile. You need the directory and files from that test to do these instructions.

## **Download and install Code::Blocks**

Downloading and installing Code::Blocks takes just a few steps.

Go to the Code::Blocks download page.

- Download the version that does **not** include MinGW. Currently this is codeblocks-8.02-setup.exe.
- After the installer downloads, run it and accept all the defaults for installation.
- When it offers to start Code::Blocks, let it.
- When Code:: Blocks starts the first time, it looks for  $C/C++$  compilers on your machine. It should detect at least one, If you see more than one, select the Cygwin GCC compiler.
- Code::Blocks will now open its "front page." This is where you can create new projects and re-open old projects.

This is a good time to quit and save your workspace so far. When you exit Code::Blocks, it will ask where you want save the workspace file. Put it in the top level of your projects directory. Give it a short name, like  $e e c s 2 11$ . The file will be saved with the extension workspace. Later on, just double-click this file to start Code::Blocks.

## **Creating a Console Project**

A console project is a program that does all input and output through a console window, such as Window's Command Console or MacOS X's Terminal window. These are the simplest programs to write, but still useful, especially in the Unix world.

To create and test an example project using CppUnit,

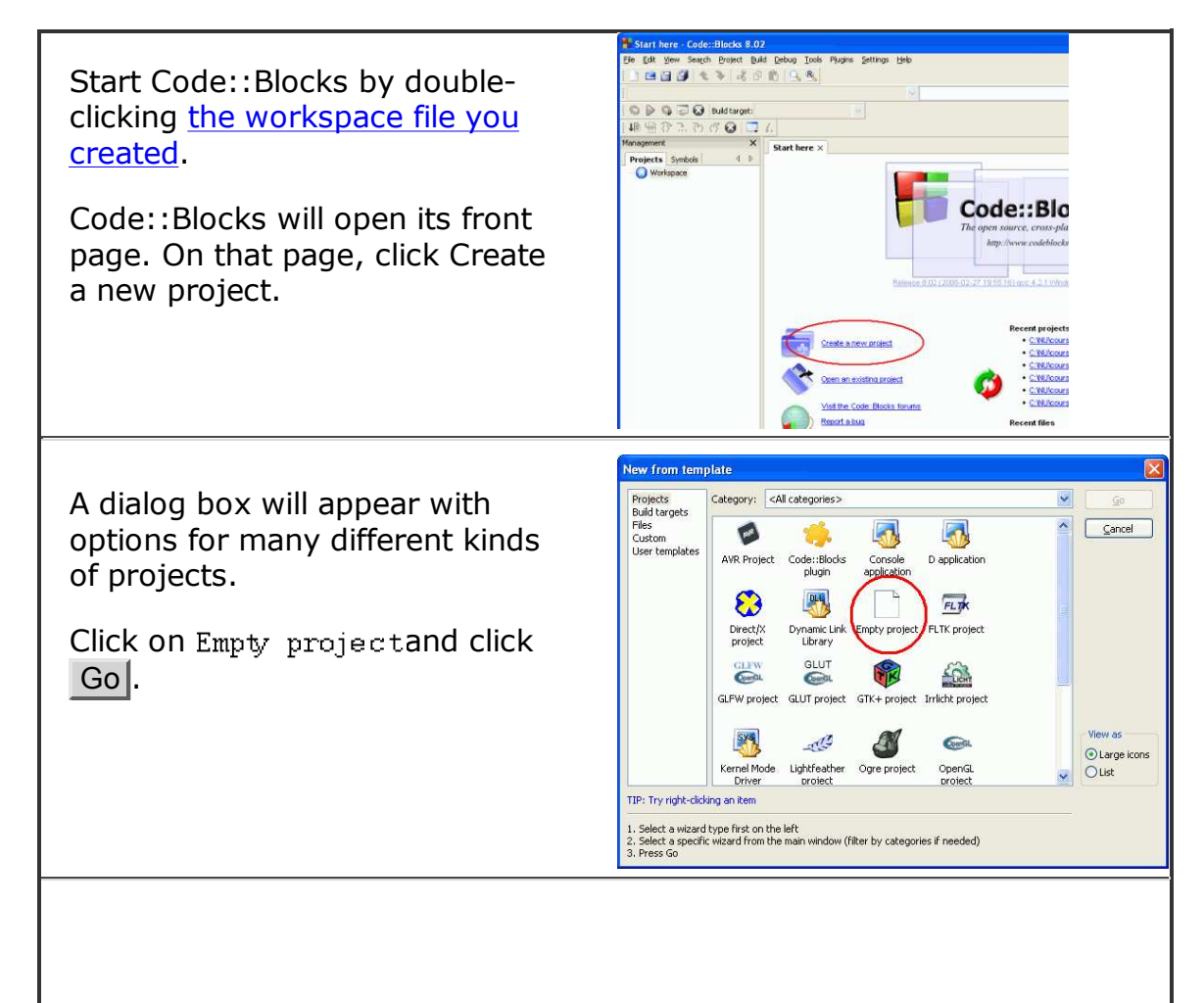

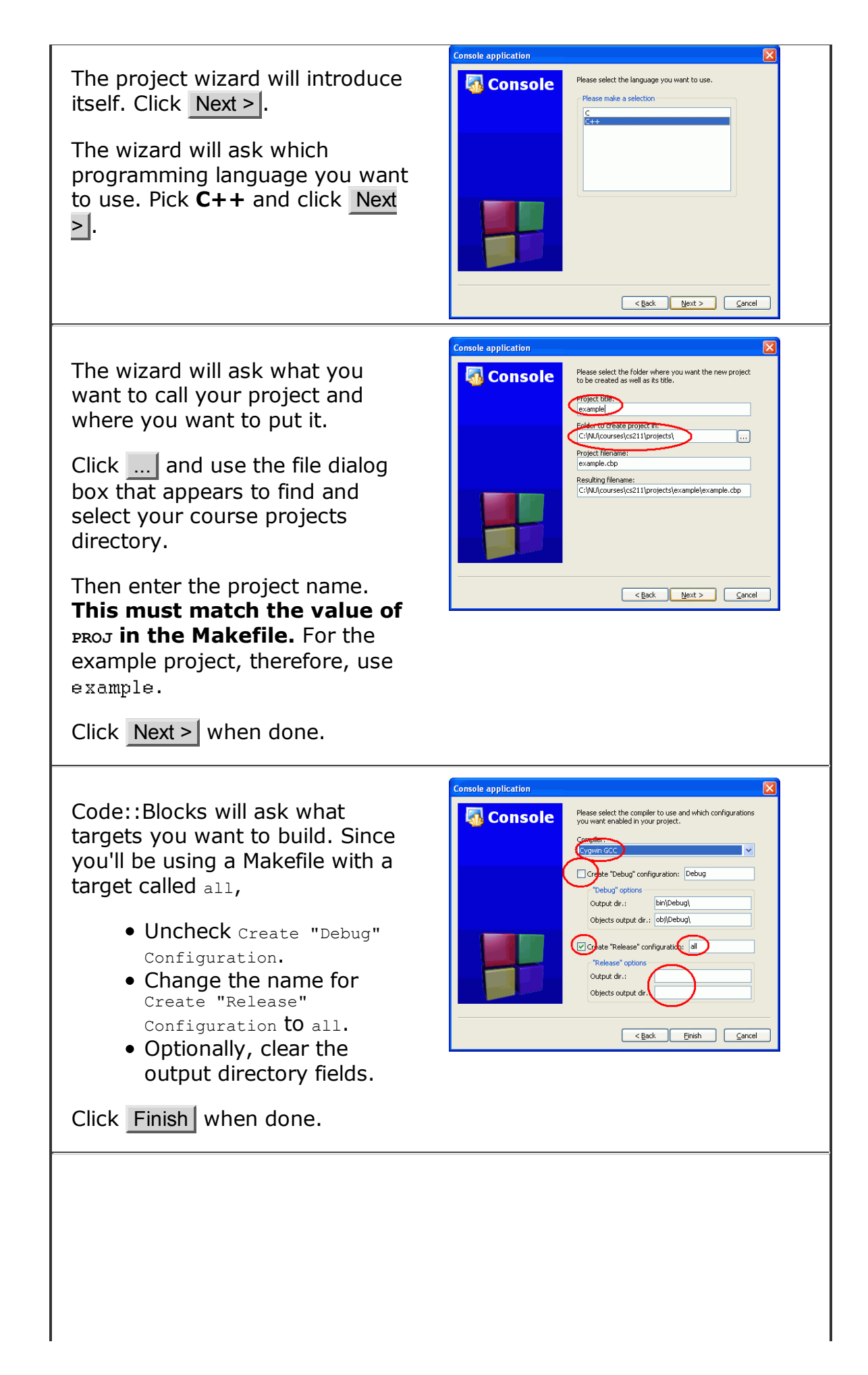

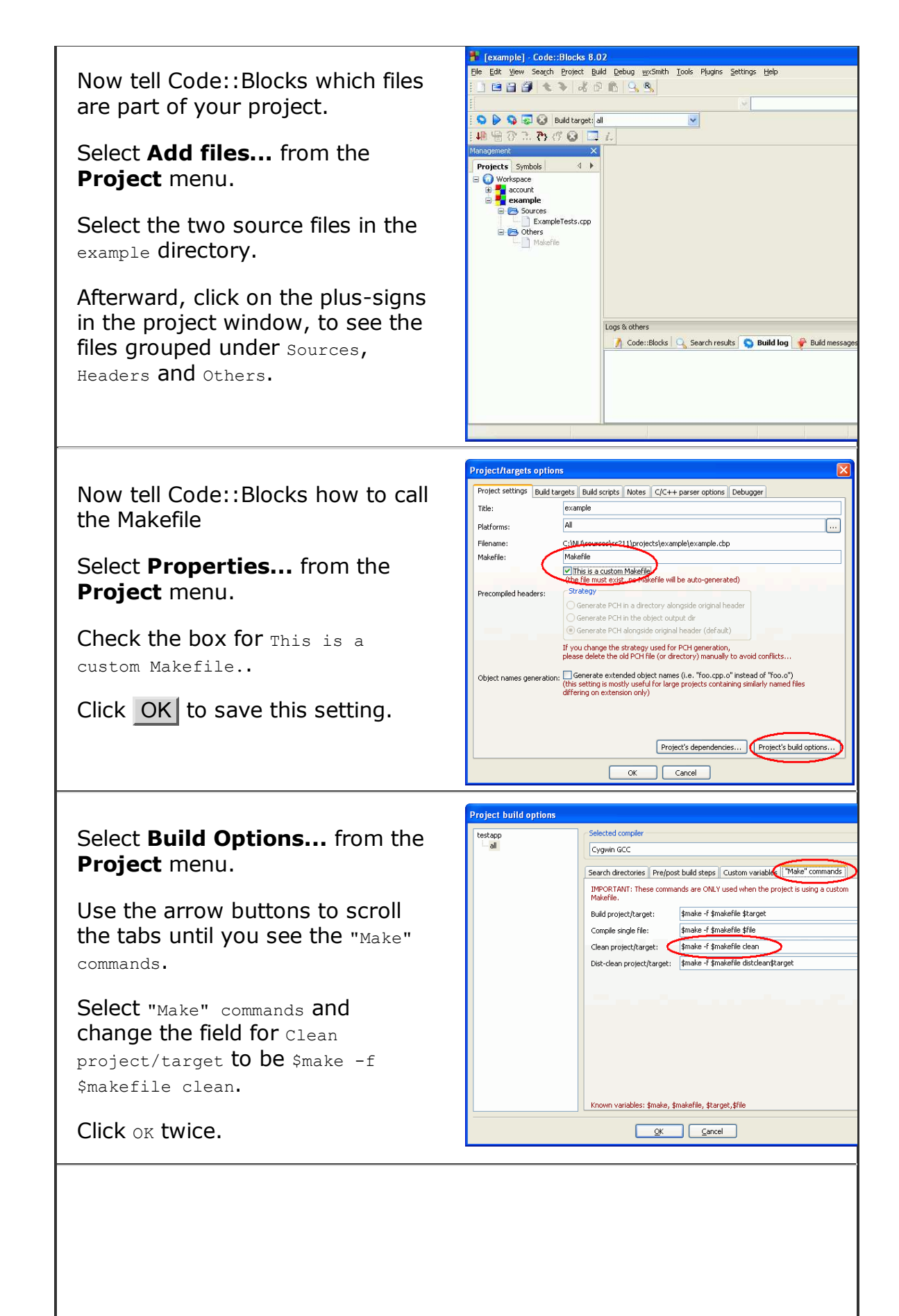

Now test your project.

Select **Build and Run** from the **Build** menu.

If all is set up correctly, the project should compile your project, creating the application example.exe. It then runs the application in a console window.

The console output should look like the output you saw when you ran the executable directly in a console window.

To close the console window and return to your project, press any key while the console window is active

Exit Code::Blocks to save your work.

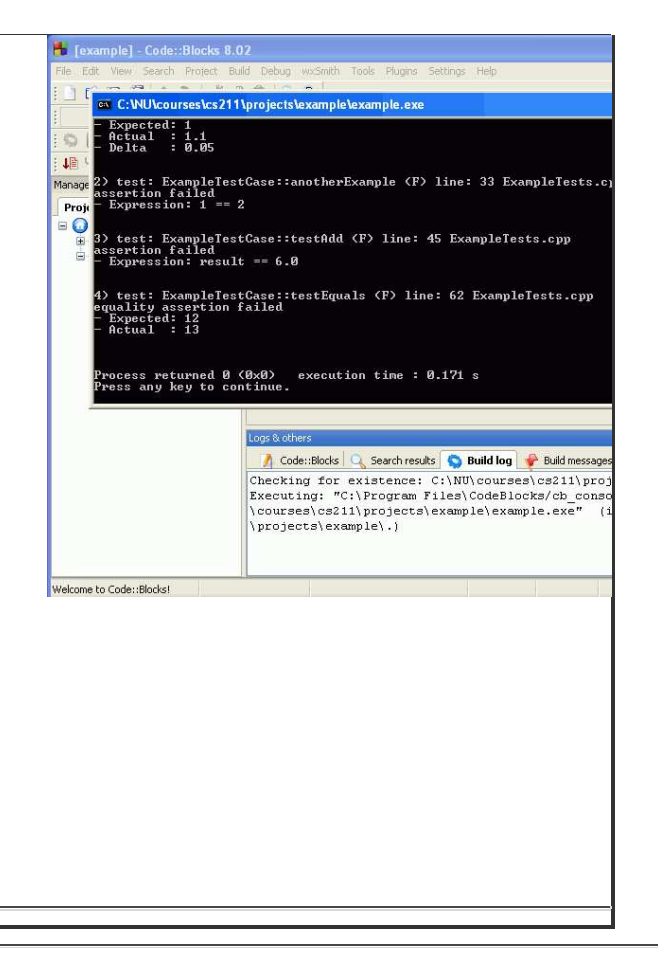

## **Tips and Traps**

**Learn the shorcuts.** This is a general tip for any development tool. After you've used your IDE a bit, learn to use the keyboard shortcuts for compiling and running and so on. This will speed up coding and testing a lot.

**Don't rename code files in the Finder.** This is a general tip for any development tool. Don't rename or delete files behind its back. The IDE can get very confused. Most IDEs provide their own commands for renaming and removing files, that rename or remove the file and also update the IDE's internal records.

**Start Code::Blocks by double-clicking your workspace file.** If you keep one workspace file with all your class projects, you'll have easy access to old code, and Code::Blocks will remember many (though not all) of your settings when you create a new project.

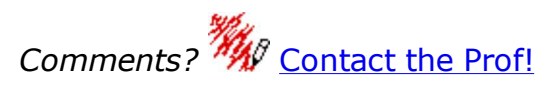

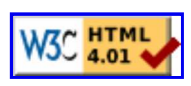